## **1. Вход в личный кабинет**

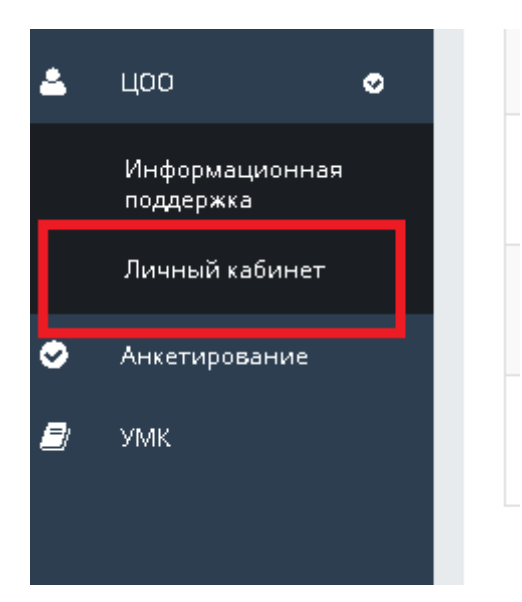

- **2. Выбрать категорию: Выдача справок**
- **3. Выбрать услугу: вид справки, который вам необходим**

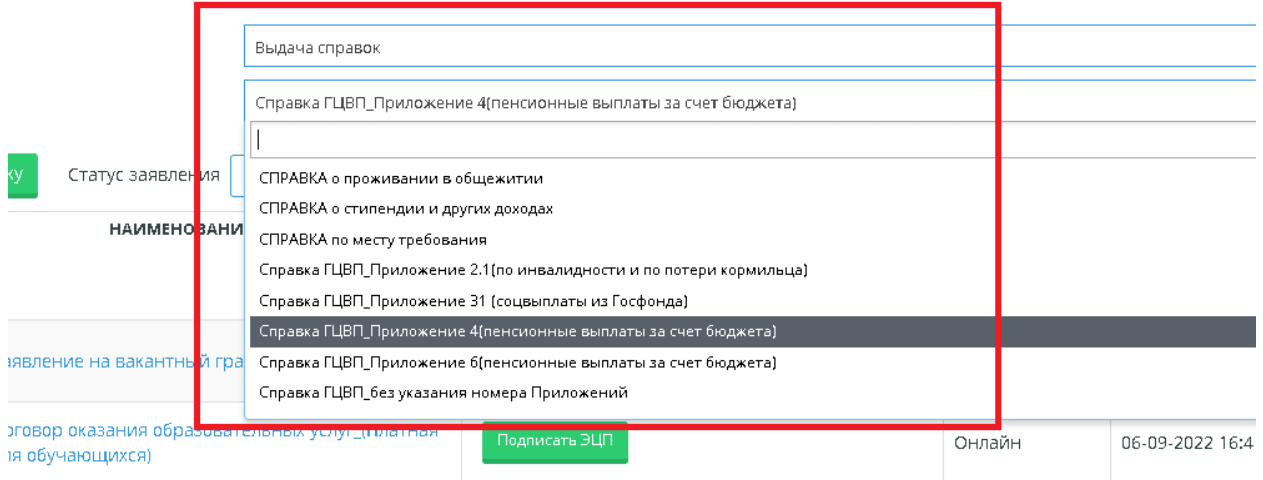

4. **Подать заявку**

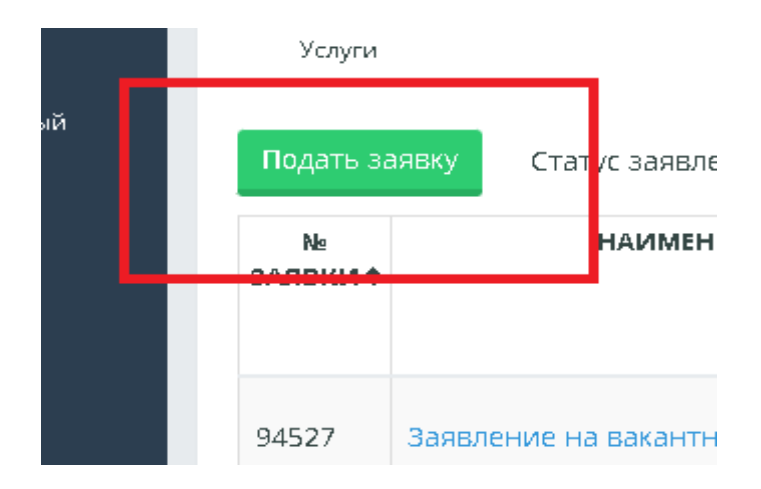

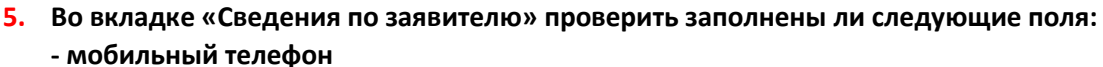

- 
- **- e-mail**

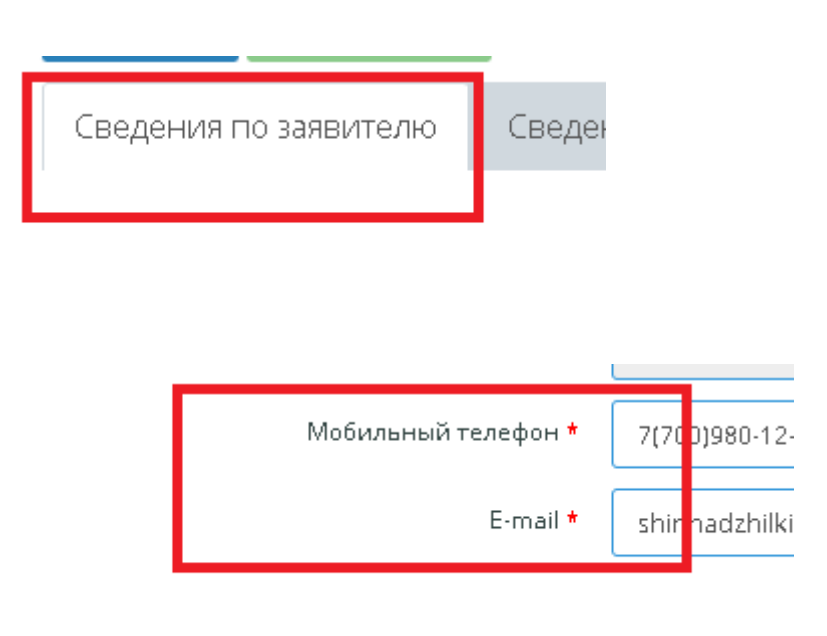

- **6. Во вкладке «Сведения по заявке» заполнить следующие данные:**
	- **- указать причину подачи заявки, например, для выплаты госпособий; для военкомата и**

**т.д**

- **- выбрать город/область куда предоставляется справка**
- **- выбрать значение: ЦОН/военкомат/другое учреждение**
- **- выбрать район ЦОНа, военкомата, другое учреждение**
- **- выбрать язык выдаваемого документа**
- **- поставить галочку в тексте: с текстом документа ознакомлен и полностью согласен**

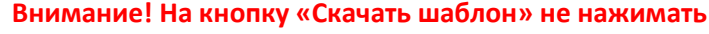

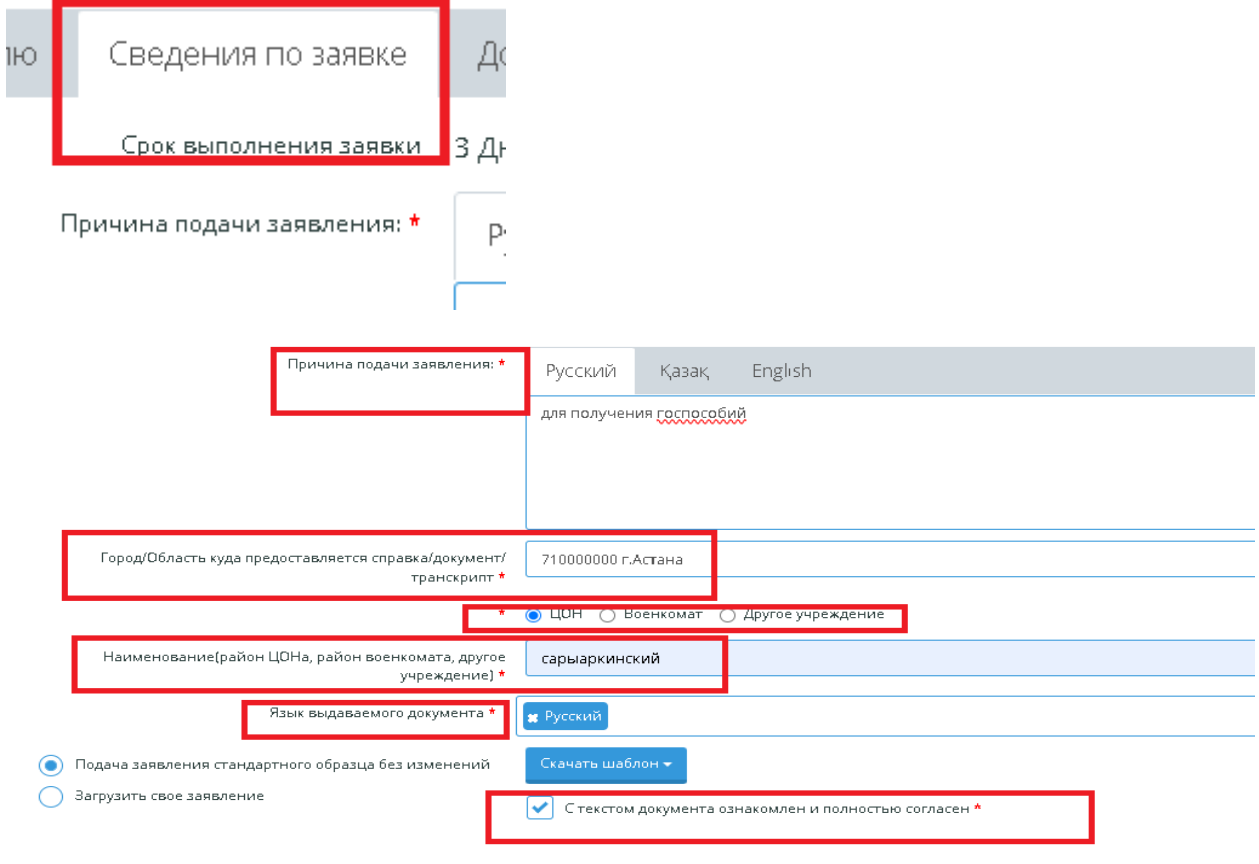

## **7. Во вкладке «Документы, предоставляемые обучающимся» загрузить требуемые документы, указанные с левой стороны**

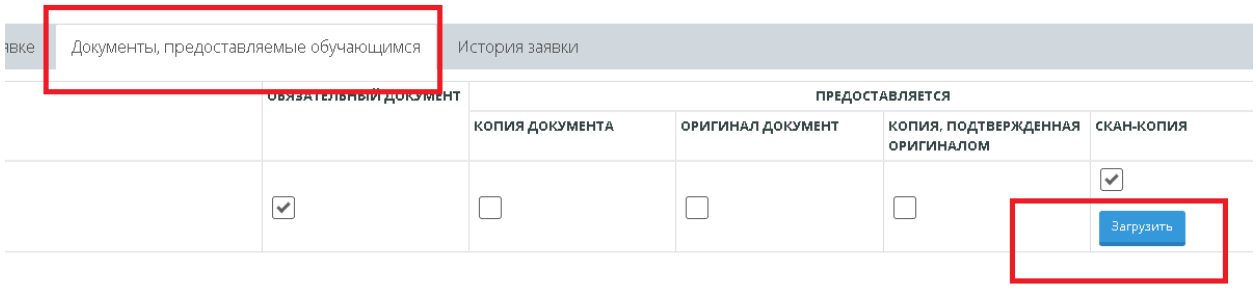

## 8. **Нажать на кнопку «Сохранить»,**

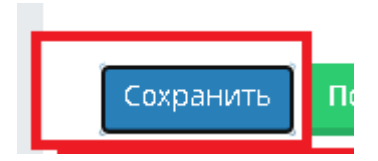

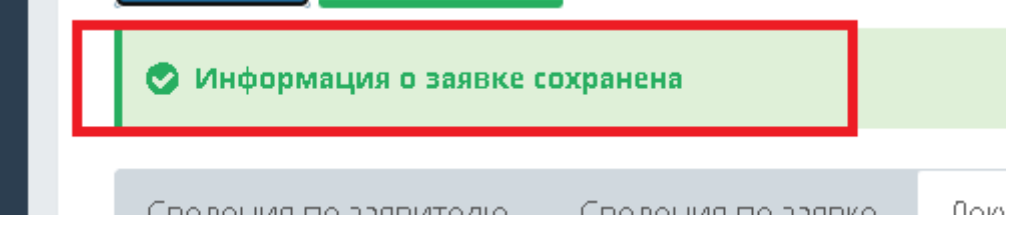

**а затем на «Подать заявку»**

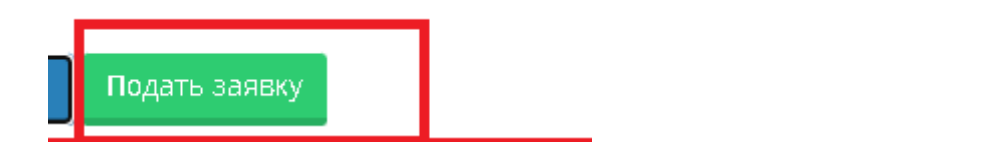

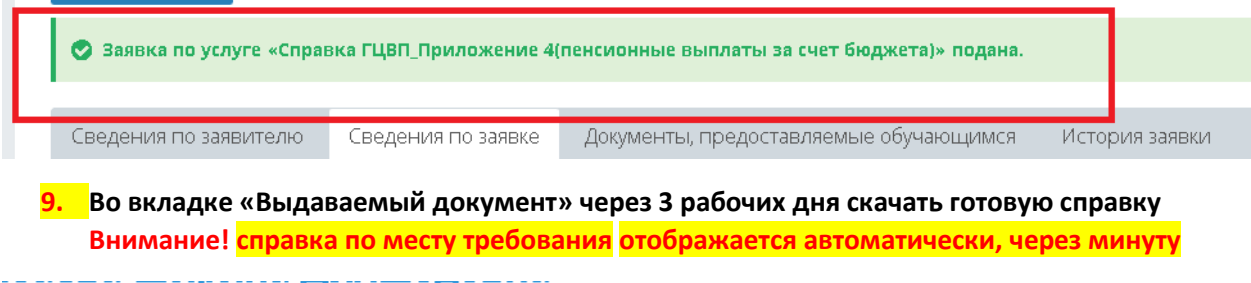

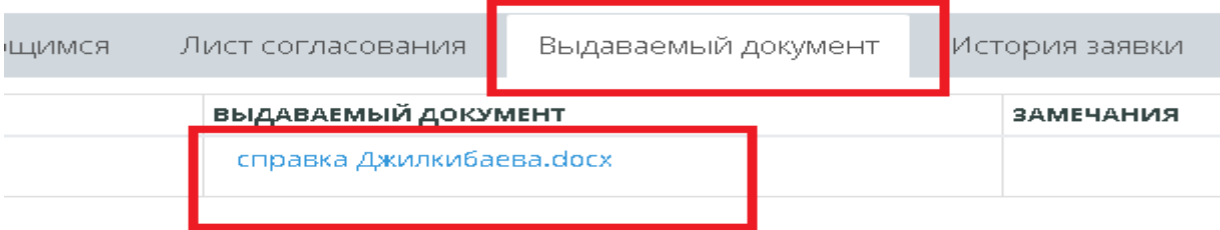

## цивна

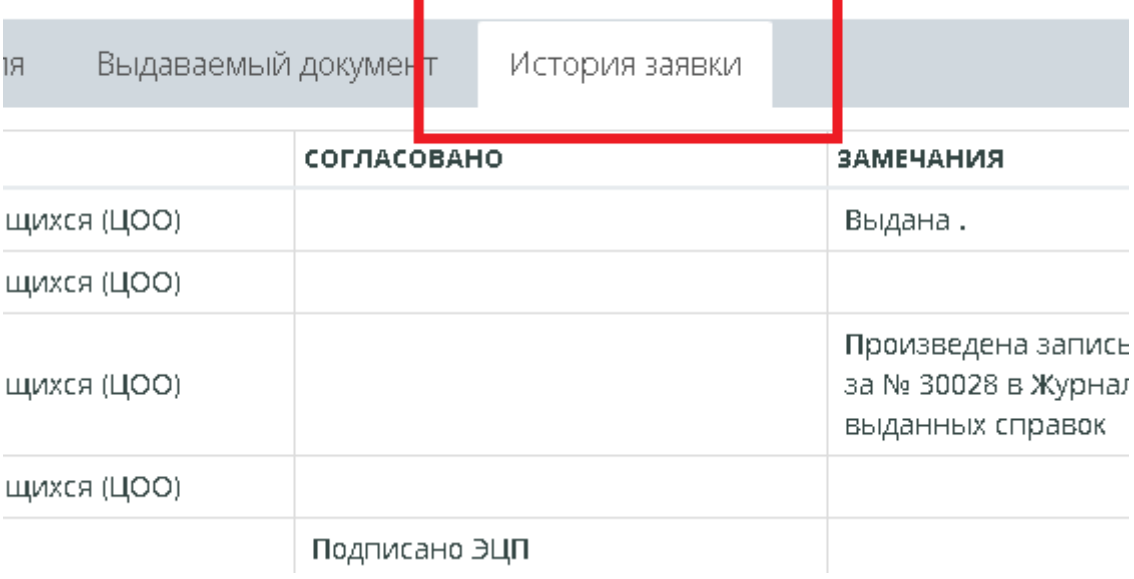

×